## **Bilancio Partecipativo 2018 – Progetto "RHO SOCCORSO: Anche i grandi vanno a scuola" Istruzioni per votare OnLine.**

*Dalle ore 9.00 del 21 maggio alle ore 16.00 del 24 maggio tutti e solo i residenti nel comune di Rho che hanno almeno 14 anni (da compiere nell'anno in corso) possono votare OnLine.*

Serve avere codice fiscale e un indirizzo email attivo su cui verrà inviata la password per procedere nella votazione.

La votazione può avvenire anche recandosi sabato 26 maggio presso i punti indicati al sito <http://www.dirolamia.it/dove/> muniti di documento d'identità valido e tessera elettorale. I non residenti nel comune di Rho votano tutti presso "CENTRHO" P.za Visconti 22, Rho.

1. Da un browser internet andare su [www.dirolamia.it](http://www.dirolamia.it/)

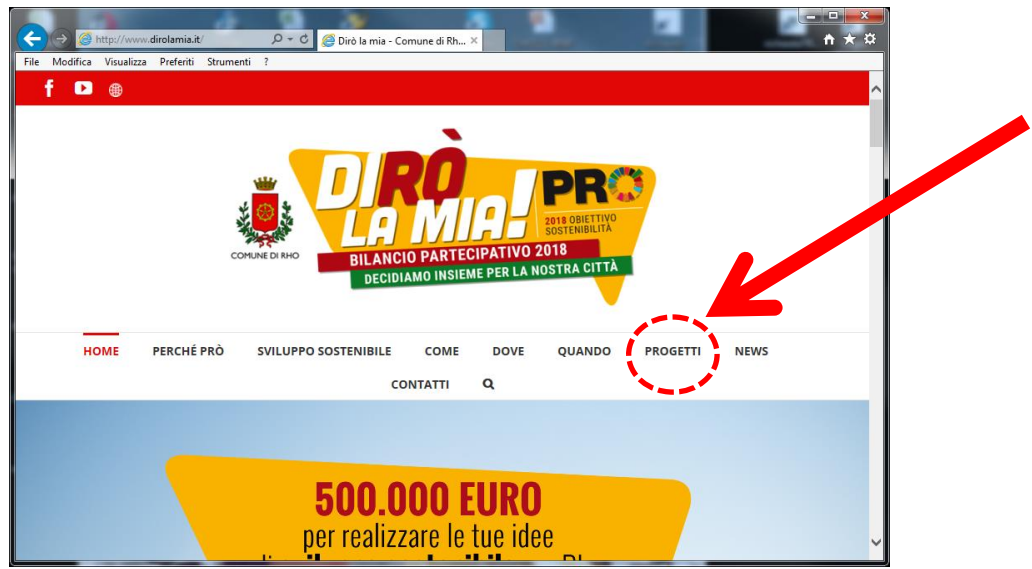

2. Andare sulla voce "PROGETTI" e scegliere "Progetti 2018" dalla tendina che apparira cliccando con il tasto sinistro del mouse.

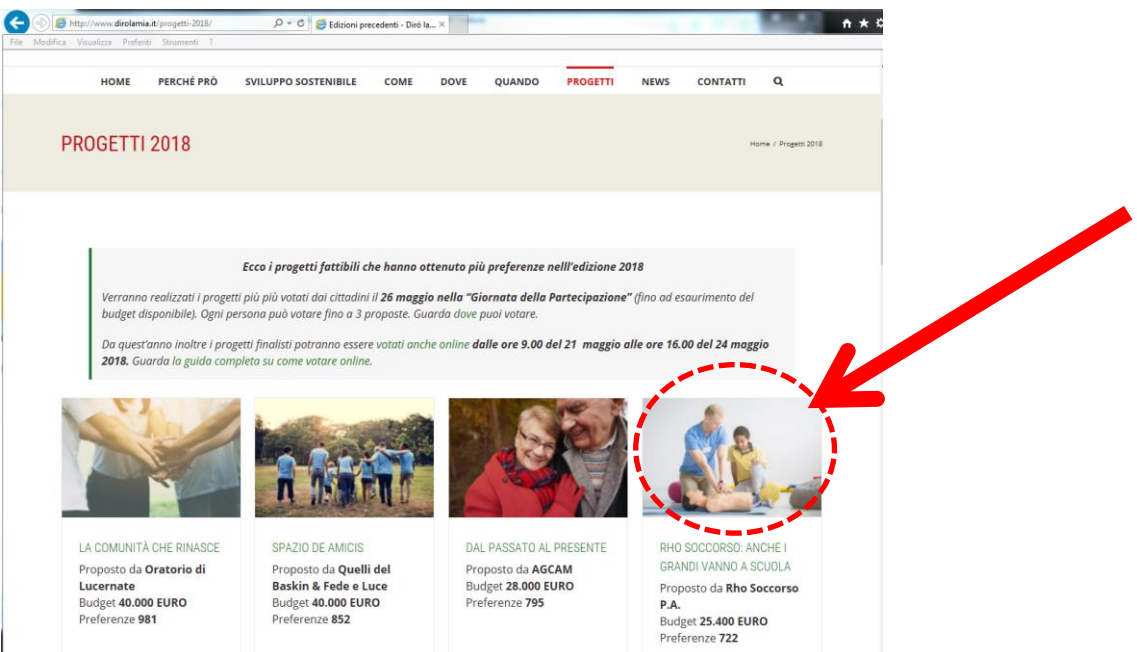

- 3. Selezionare l'immagine del progetto "RHO SOCCORSO: ANCHE I GRANDI VANNO A SCUOLA" (che diventerà rossa) e cliccare con tasto sinistro del mouse sopra il nome del progetto che apparirà su sfondo rosso o il simbolo della catena " $\bigotimes^{\omega}$ ".
- 4. Si aprirà la pagina che spiega brevemente l'obiettivo del progetto di RHO SOCCORSO, definisce il proponente, il budget e le preferenze raccolte alla prima votazione. Fare click con tasto sinistro del mouse sul bottone "VOTA QUESTO PROGETTO".

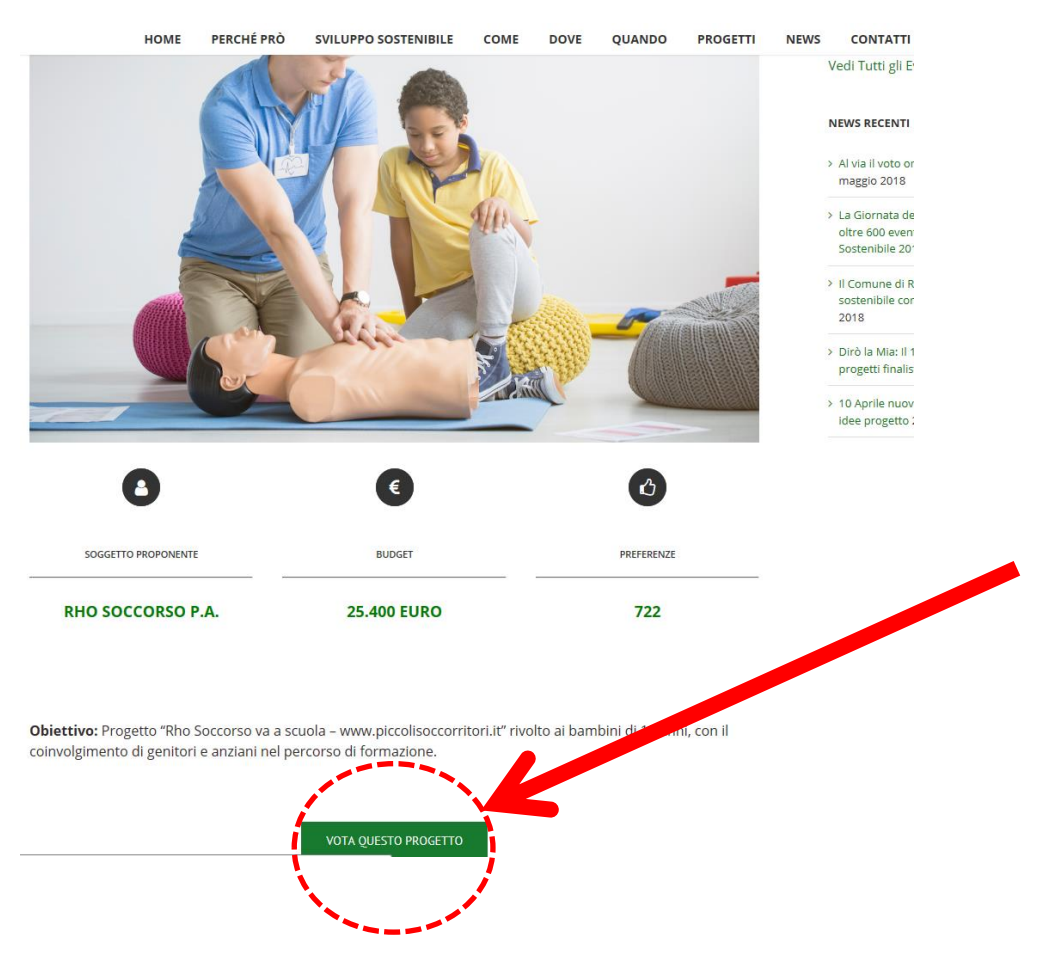

5. Nella pagina che si apre, "Benvenuto nel servizio di voto elettronico", scegliere "COMPLETA LA REGISTRAZIONE".

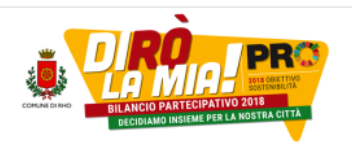

## Benvenuto nel servizio di voto elettronico

Completa la Registrazione oppure Accedi · seleziona "Completa la Registrazione" per ricevere le tue credenziali di accesso e procedere

- con il voto. seleziona "Accedi" se ti sei già registrato e non hai ancora votato, ti verrà richiesto di inserire il
- tuo User Name e la Password che hai già ricevuto. · Ti sei registrato e non hai ancora ricevuto la password?

è un marchio depositato di ID Technology S.r.l. - Milano - www.evoting.it  $\vec{G}$  | v.4.6 rilasciata a Maggio 2018

6. Nella nuova pagina inserire NOME, COGNOME, CODICE FISCALE e un INDIRIZZO EMAIL dove si riceverà il codice per votare.

Selezionare anche le due voci relative al "Trattamento dei dati" e la "Responsabilità della dichiarazione" che indica che si hanno almeno 14 anni (da compiere entro il 31/12/2018). Selezionare facendo click con tasto destro del mouse il bottone "ISCRIVITI".

## Benvenuto nel servizio di voto elettronico

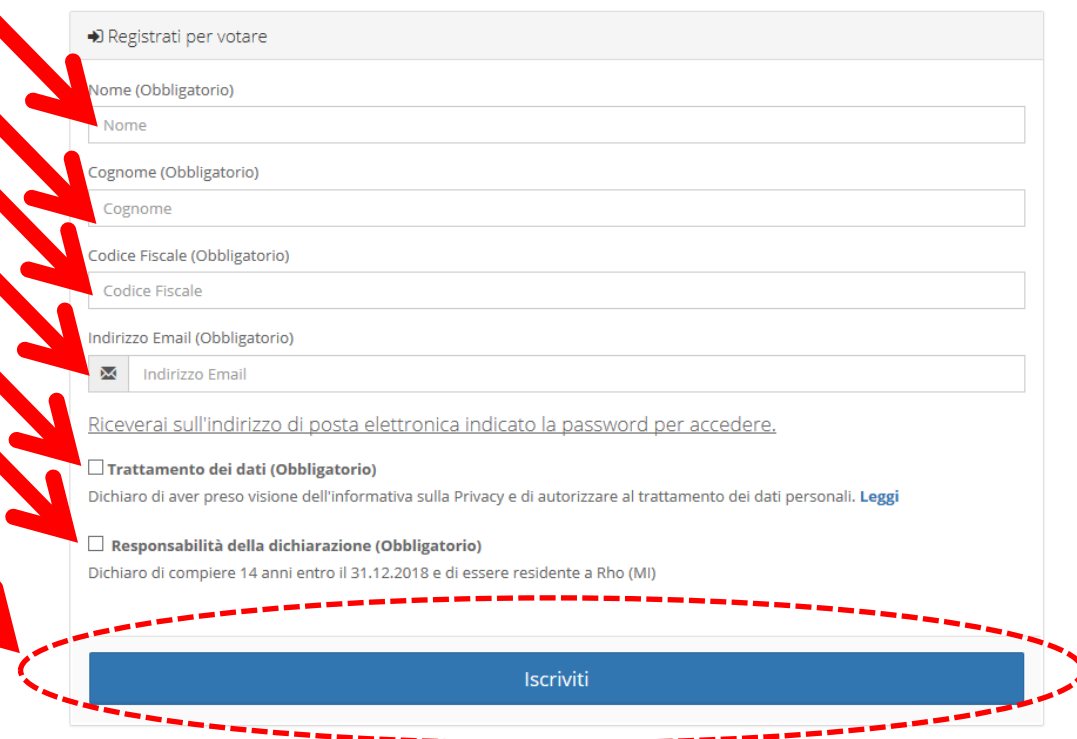

7. Verificare e confermare i dati di registrazione.

**CONTRACT** 

## Benvenuto nel servizio di voto elettronico

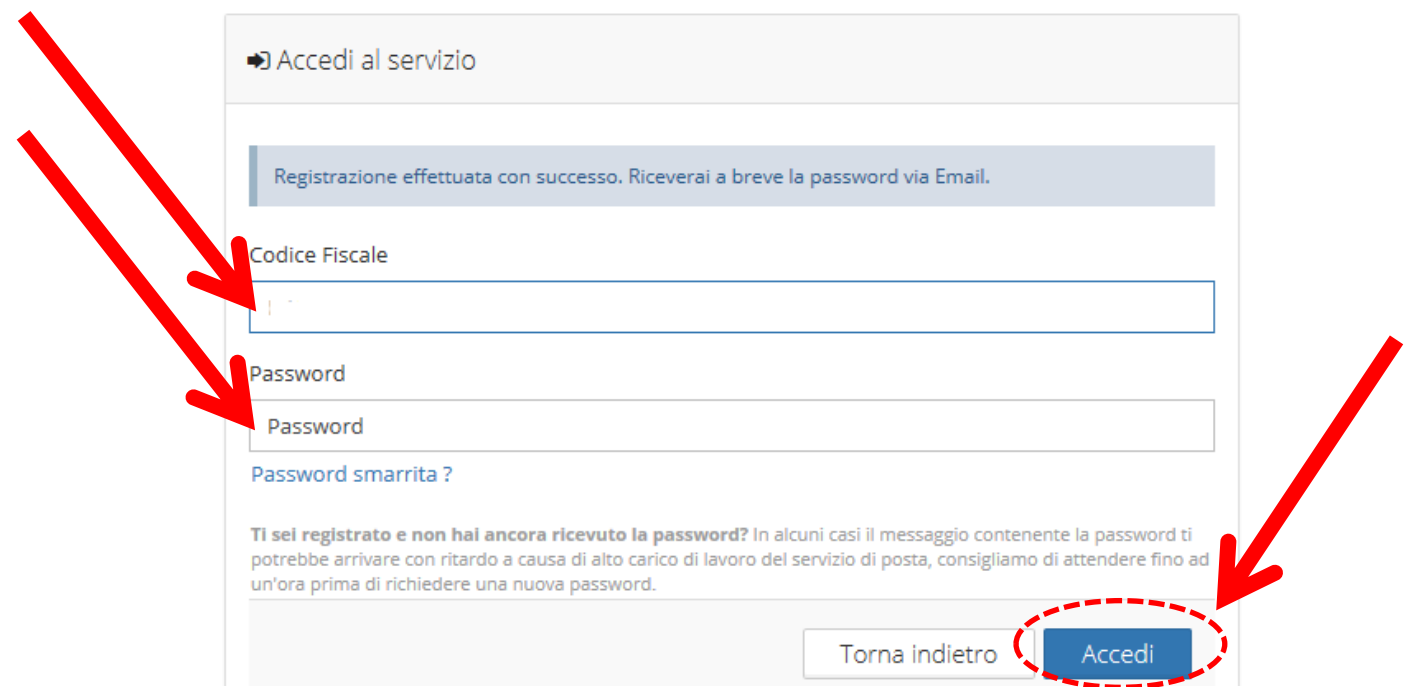

- 8. Entro pochi secondi si riceverà la password via email nell'indirizzo indicato in fase di registrazione (mittent[e notifica-eligo@evoting.it\)](mailto:notifica-eligo@evoting.it).
- 9. Inserendo la password nella schermata sopra e confermando si arriverà alla schermata di voto dove si hanno massimo 20 minuti per confermare il voto.

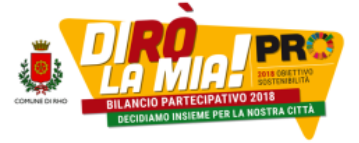

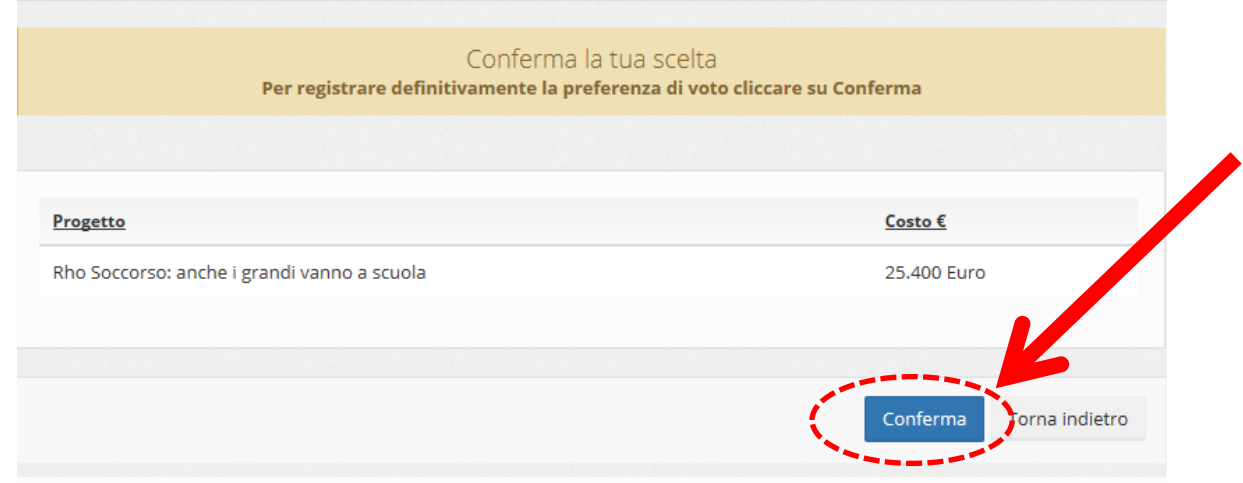

10. Apparirà la pagina di conferma, segno che la votazione si è conclusa correttamente.

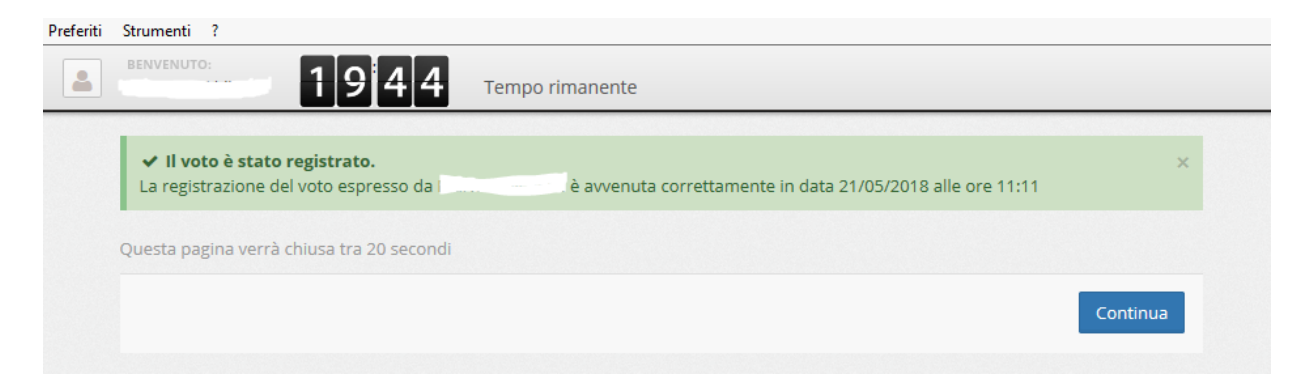

A questo punto si può chiudere il browser internet.

Grazie per la preferenza.

RHO SOCCORSO